# Adressen (Einstellungen): Unterschied zwischen den Versionen

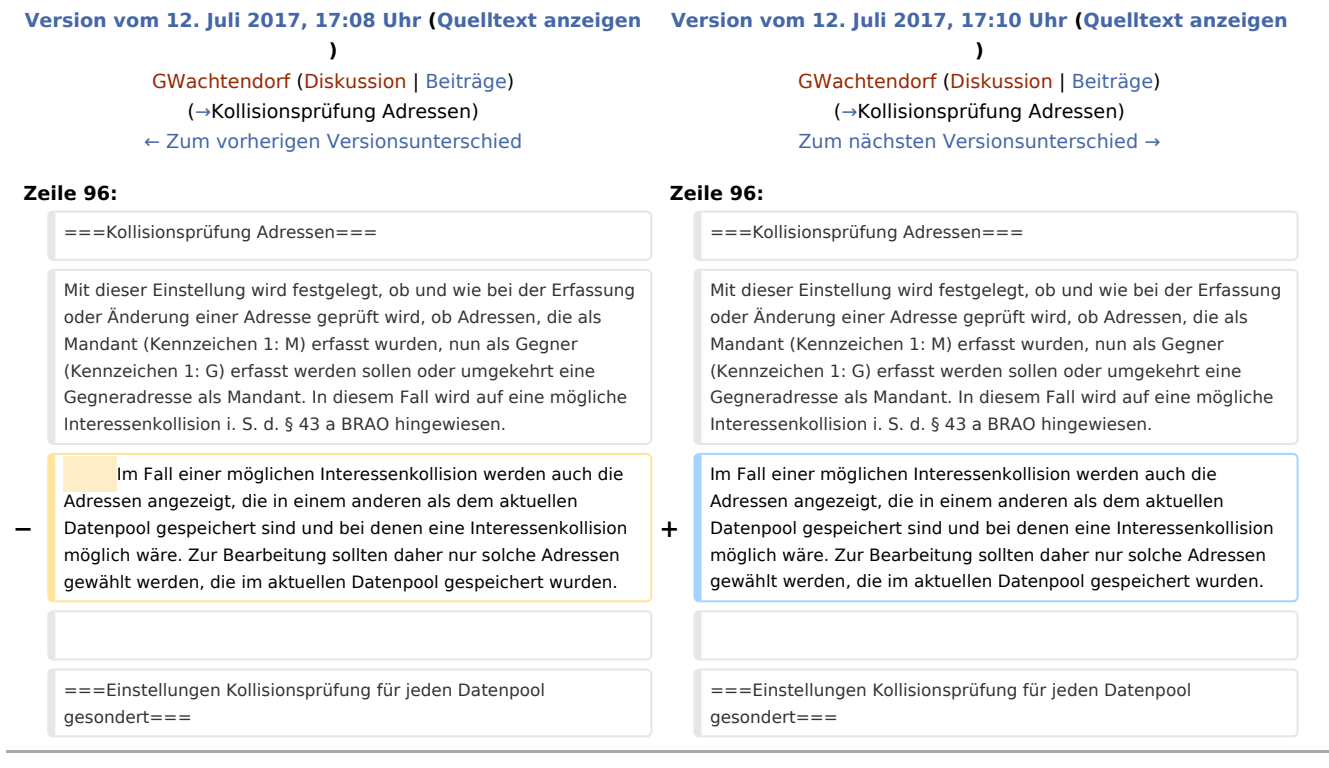

## Version vom 12. Juli 2017, 17:10 Uhr

#### [Hauptseite](https://onlinehilfen.ra-micro.de/index.php/Hauptseite) > [Kanzlei](https://onlinehilfen.ra-micro.de/index.php?title=Kategorie:Kanzlei&action=edit&redlink=1) > [Einstellungen](https://onlinehilfen.ra-micro.de/index.php/Einstellungen) > [Adressen \(Einstellungen\)](https://onlinehilfen.ra-micro.de)

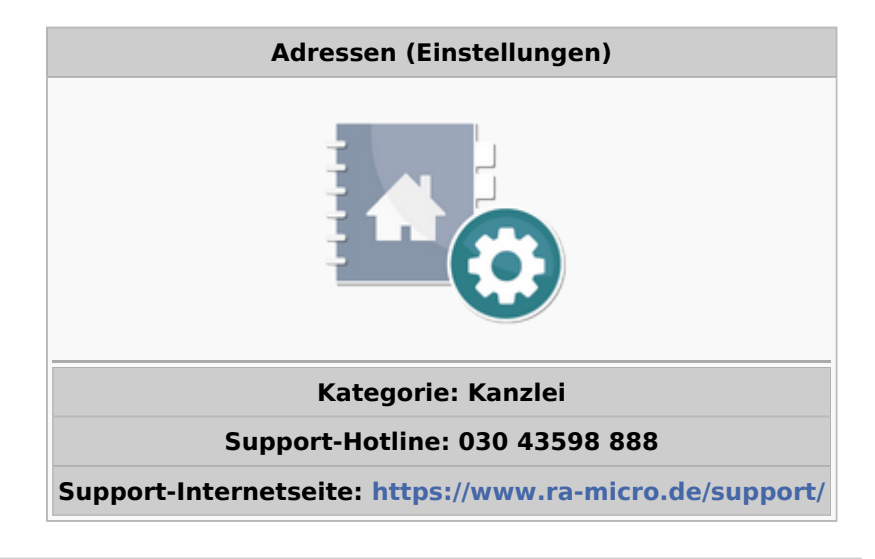

#### **Inhaltsverzeichnis**

1 [Allgemeines ......................................................................................................................................................... 2](#page-1-0)

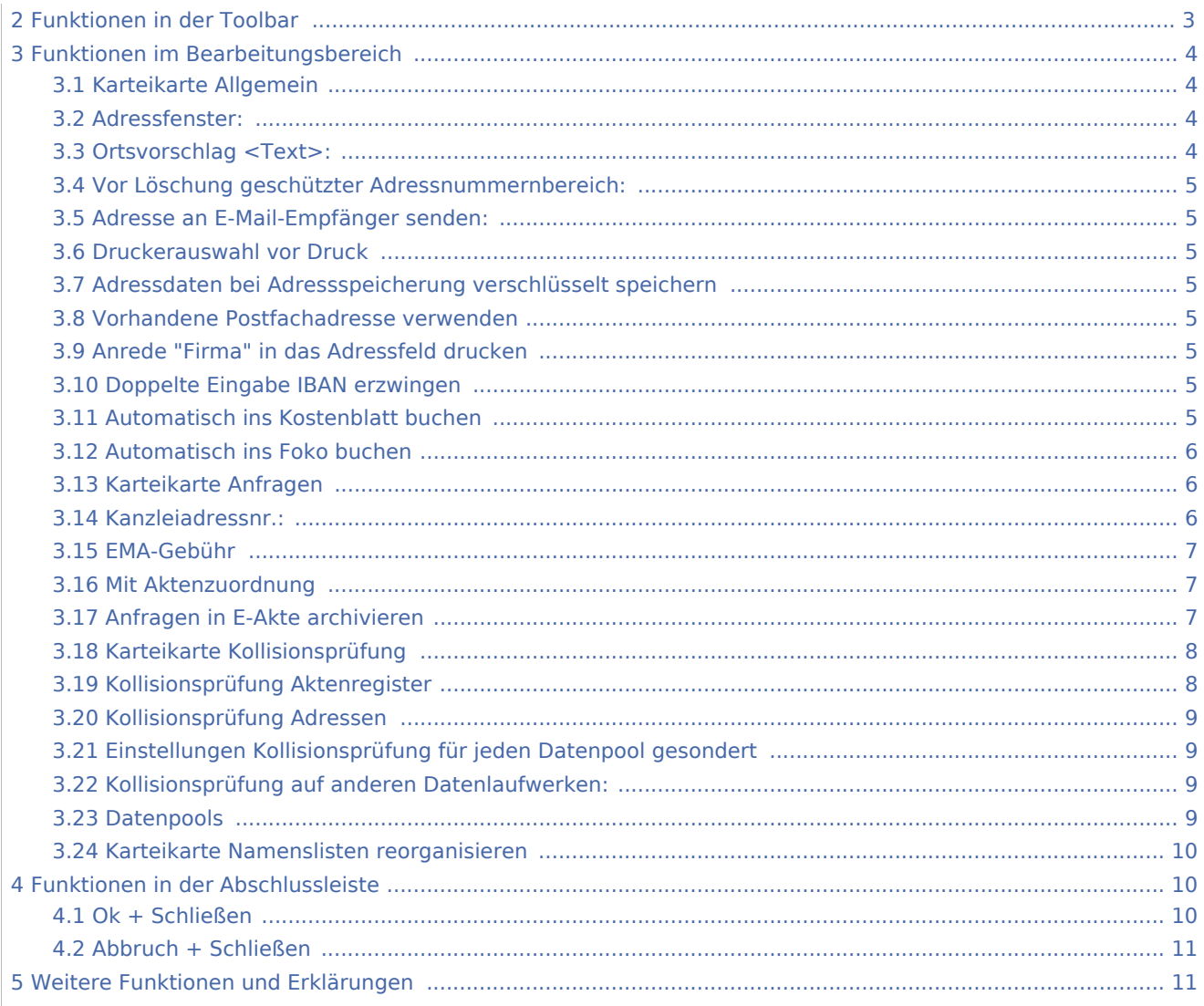

## <span id="page-1-0"></span>Allgemeines

Auf den hier vorhandenen Karteikarten können alle für die Verwaltung der Adressen erforderlichen Einstellungen festgelegt werden.

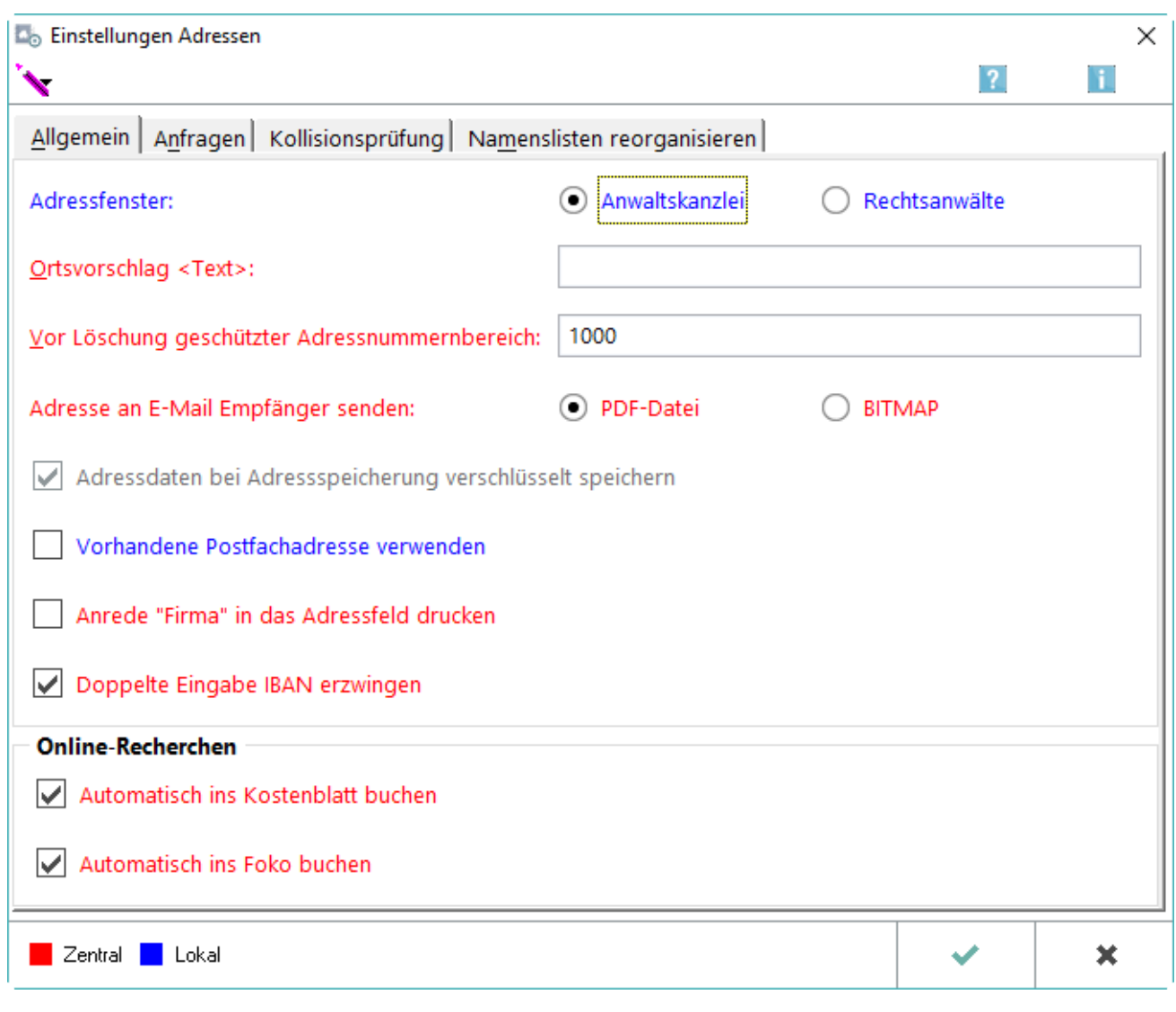

## <span id="page-2-0"></span>Funktionen in der Toolbar

Über die Funktion wird der Editor aufgerufen. Hierüber können Formularvorlagen (Adresslisten und Etiketten) erstellt oder bereits vorhandene Formulare bearbeitet werden.

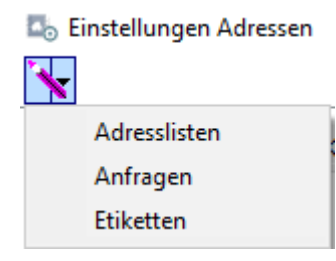

## <span id="page-3-0"></span>Funktionen im Bearbeitungsbereich

## <span id="page-3-1"></span>Karteikarte Allgemein

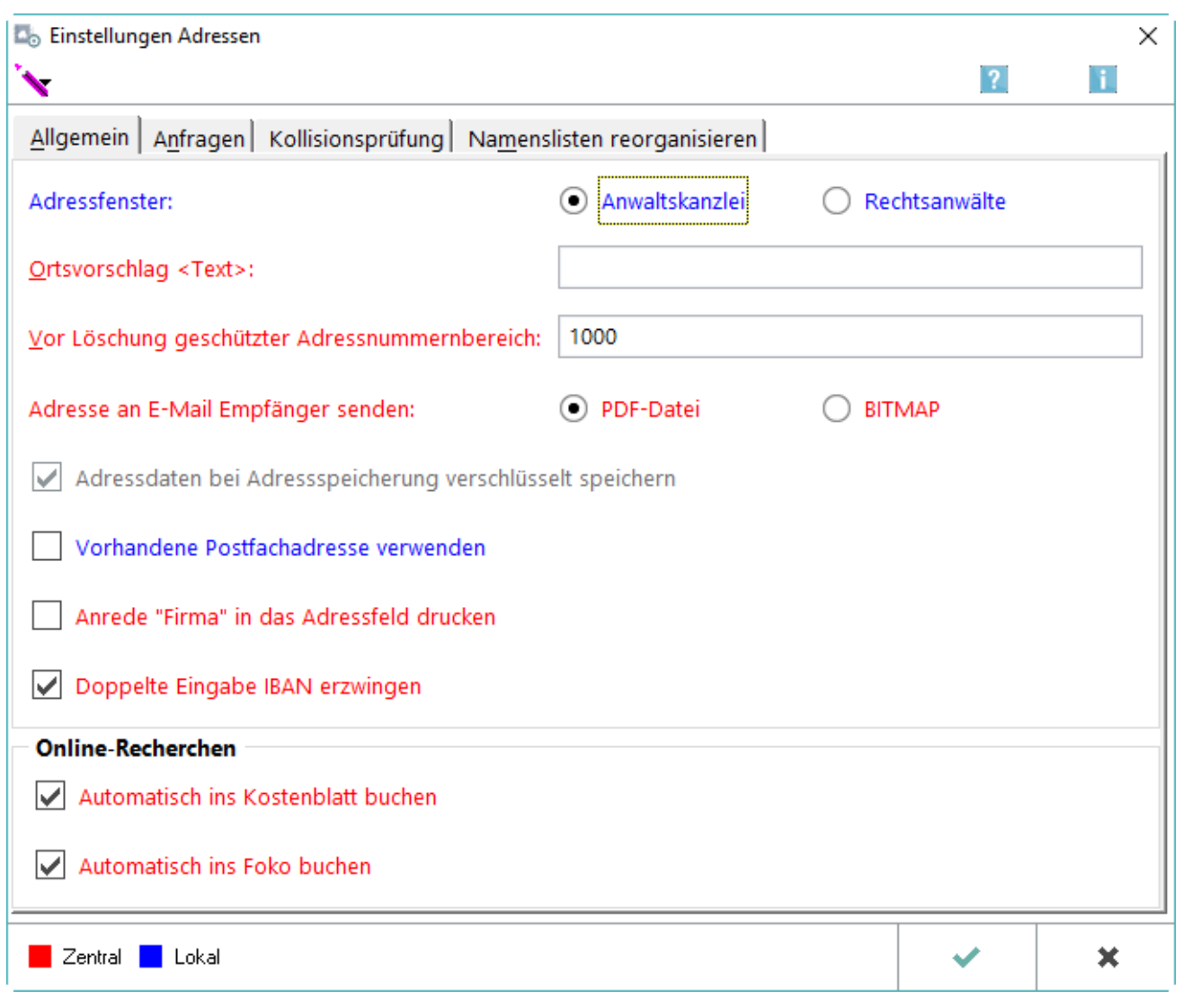

### <span id="page-3-2"></span>Adressfenster:

Über diese Einstellung kann der Anredeschlüssel 6 im Adressfenster ausgewählt werden. Es besteht die Wahl zwischen *Anwaltskanzlei* oder *Rechtsanwälte*.

### <span id="page-3-3"></span>Ortsvorschlag <Text>:

Sofern Mandanten vorrangig aus einem bestimmten Ort oder Postleitzahlengebiet kommen, kann hier eine Postleitzahl und/oder Ort eingetragen werden. Diese werden bei jeder Neuanlage einer Adresse im *Adressfenster* automatisch übernommen.

#### <span id="page-4-0"></span>Vor Löschung geschützter Adressnummernbereich:

Adressen im Adressnummernbereich 1 bis zur eingetragene Adressnummer können nur nach Hinweis mit Bestätigung gelöscht werden.

#### <span id="page-4-1"></span>Adresse an E-Mail-Empfänger senden:

Hiermit wird festgelegt, ob die Adresse an den E-Mail Empfänger im PDF- oder BITMAP-Format versandt wird. Zur Ansicht empfehlenswert ist die Übermittlung im PDF-Format wegen der geringeren Dateigröße. Anlagen im BMP-Format können bei Bedarf mit einem Grafikprogramm geändert werden.

#### <span id="page-4-2"></span>Druckerauswahl vor Druck

Hierüber kann festgelegt werden, ob die Druckoptionen vor dem Druck von Adressen oder Etiketten aufgerufen werden oder der Druck unmittelbar mit den üblichen Einstellungen erfolgen soll.

#### <span id="page-4-3"></span>Adressdaten bei Adressspeicherung verschlüsselt speichern

Ist diese Einstellung gewählt, werden die RA-MICRO Adressdaten verschlüsselt. D. h., diese Daten können nicht mehr über das Windows-Dateisystem, z. B. mit Hilfe des Windows-Explorers, sondern nur noch über die entsprechende RA-MICRO Programmfunktion eingesehen werden.

**WE**Wurde die verschlüsselte Speicherung gewählt, kann diese Einstellung nicht mehr geändert werden.

#### <span id="page-4-4"></span>Vorhandene Postfachadresse verwenden

Diese Einstellung ist zu wählen, um Adressen, zu denen eine Postfachadresse gespeichert ist, mit der Postfachadresse und nicht mit der Ortsanschrift anzuschreiben.

#### <span id="page-4-5"></span>Anrede "Firma" in das Adressfeld drucken

Bei Adressen mit Anredeschlüssel *4 – Firma* kann der Druck der 1. Adresszeile durch die Abwahl dieser Einstellung in folgenden Fällen unterbunden werden:

- beim → [Etikettendruck,](https://onlinehilfen.ra-micro.de/wiki2/index.php/Etiketten_drucken)
- wenn das Adressfeld DIN-Platzhalter enthält, die nicht der aktuellen DIN-Vorschrift entsprechen.

#### <span id="page-4-6"></span>Doppelte Eingabe IBAN erzwingen

Ist diese Einstellung gewählt, so wird im → [Adressfenster](https://onlinehilfen.ra-micro.de/wiki2/index.php/Adressfenster) die doppelte Eingabe der IBAN verlangt. Ohne doppelte Eingabe erfolgt keine Speicherung.

#### <span id="page-4-7"></span>Automatisch ins Kostenblatt buchen

Ist diese Einstellung gewählt, werden die Kosten der im *Adressfenster* durchgeführten Online-Recherchen für die spätere Berechnung der Gebühren automatisch in das *Kostenblatt* - wie hier abgebildet - bzw. bei Lizenzierung der *Finanzbuchhaltung II* über die Programmfunktion *Kostenerfassungen* gebucht.

#### <span id="page-5-0"></span>Automatisch ins Foko buchen

Bei Nutzung der Online-Recherchen im *Adressfenster*, kann hierüber festgelegt werden, ob die entstandenen Kosten für den Mandanten beim Schuldner mit vollstreckt und ins *Forderungskonto* gebucht werden sollen.

#### <span id="page-5-1"></span>Karteikarte Anfragen

Auf der Karteikarte *Anfragen* können Einstellungen vorgenommen werden, die sich auf die Anfragen auswirken, welche im *Adressfenster* über [Datei:Adressen Drucken.png](https://onlinehilfen.ra-micro.de/index.php?title=Spezial:Hochladen&wpDestFile=Adressen_Drucken.png) erstellt werden können.

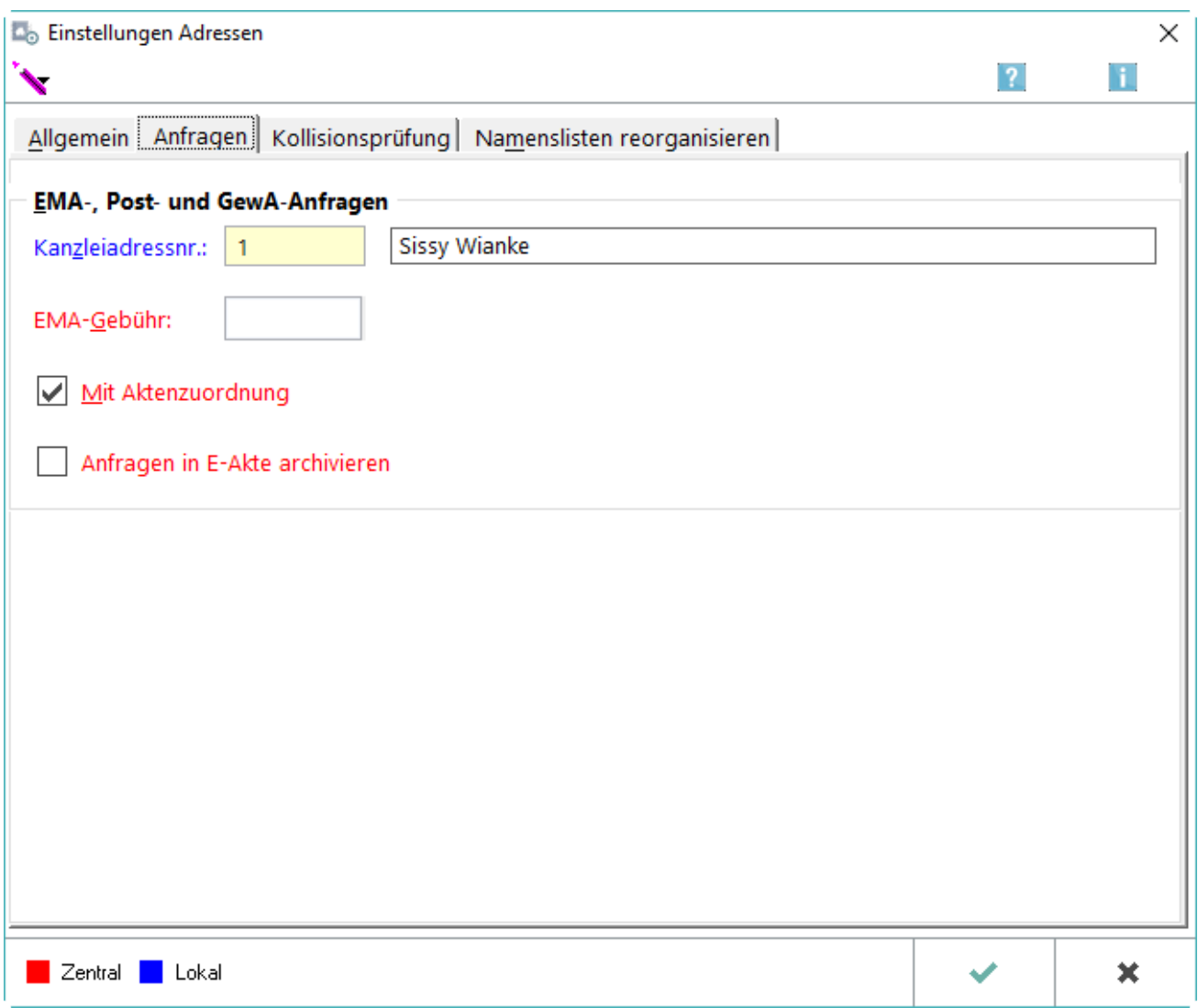

#### <span id="page-5-2"></span>Kanzleiadressnr.:

Standardmäßig wird in RA-MICRO die Adressnummer 1 für die Kanzleiadresse und als Absender für Anfragen verwendet.

#### <span id="page-6-0"></span>EMA-Gebühr

Eine hier vermerkte Gebühr wird beim Erstellen der EMA-Anfrage über eine Prüfkarte vorgeschlagen und kann individuell geändert werden.

#### <span id="page-6-1"></span>Mit Aktenzuordnung

Beim Erstellen einer EMA- Post- oder GewA-Anfrag fragt das Programm, ob die Anfrage einer Akte zugeordnet werden soll.

Wird dies mit *Ja* bestätigt, wird eine Liste der Akten, die mit der Adresse verknüpft sind, aufgerufen. Die Anfragen können nur in die *E-Akte* gespeichert werden, wenn zuvor eine Akte zugeordnet wurde.

### <span id="page-6-2"></span>Anfragen in E-Akte archivieren

Beim Erstellen einer EMA- Post- oder GewA-Anfrag fragt das Programm, ob die Anfrage einer Akte zugeordnet werden soll.

Wird dies mit *Ja* bestätigt, wird eine Liste der Akten, die mit der Adresse verknüpft sind, aufgerufen. Die Anfragen können nur in die *E-Akte* gespeichert werden, wenn zuvor eine Akte zugeordnet wurde.

## <span id="page-7-0"></span>Karteikarte Kollisionsprüfung

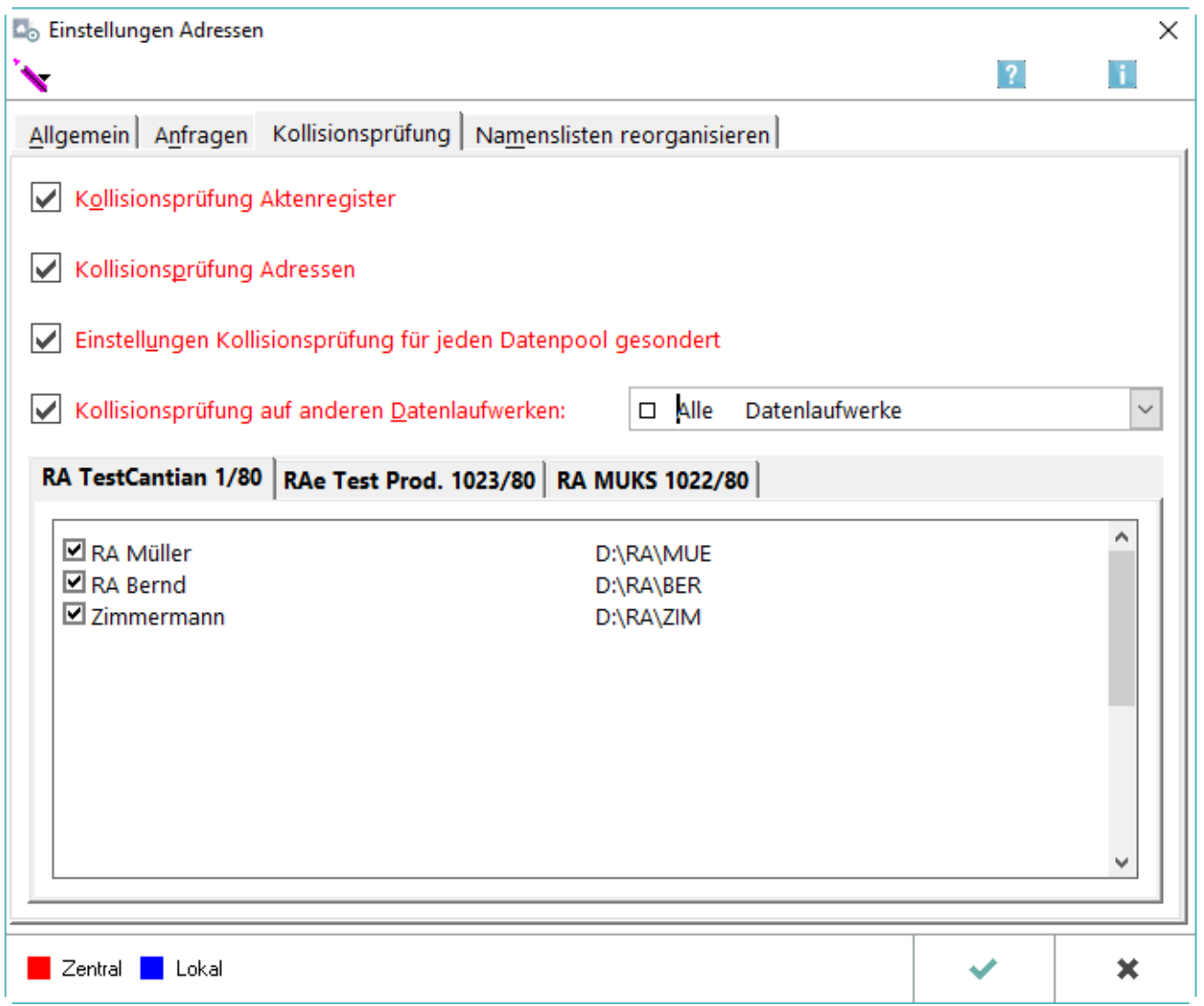

Auf der Karteikarte *Kollisionsprüfung* kann festgelegt werden, für welche Datenpools überprüft werden soll, ob bei Mandatsannahme eine Interessenkollision i. S. d § 43 a BRAO bestehen kann. Eine Überprüfung findet bei jeder Aktenneuanlage während der Erfassung von Adressen im → [Adressfenster](https://onlinehilfen.ra-micro.de/wiki2/index.php/Adressfenster) statt.

### <span id="page-7-1"></span>Kollisionsprüfung Aktenregister

Ist diese Einstellung gewählt, wird bei der Aktenanlage/Aktenänderung überprüft, ob Adressen, die bereits als Mandant (Kennzeichen 1= *M*) gespeichert sind, nun als Gegner (Kennzeichen 1= *G*) zu einer Akte erfasst werden sollen, oder umgekehrt. In diesen Fällen wird auf eine mögliche Interessenkollision (vergl. § 43 a BRAO) hingewiesen.

### <span id="page-8-0"></span>Kollisionsprüfung Adressen

Mit dieser Einstellung wird festgelegt, ob und wie bei der Erfassung oder Änderung einer Adresse geprüft wird, ob Adressen, die als Mandant (Kennzeichen 1: M) erfasst wurden, nun als Gegner (Kennzeichen 1: G) erfasst werden sollen oder umgekehrt eine Gegneradresse als Mandant. In diesem Fall wird auf eine mögliche Interessenkollision i. S. d. § 43 a BRAO hingewiesen. Im Fall einer möglichen Interessenkollision werden auch die Adressen angezeigt, die in einem anderen als dem aktuellen Datenpool gespeichert sind und bei denen eine Interessenkollision möglich wäre. Zur Bearbeitung sollten daher nur solche Adressen gewählt werden, die im aktuellen Datenpool gespeichert wurden.

## <span id="page-8-1"></span>Einstellungen Kollisionsprüfung für jeden Datenpool gesondert

Ermöglicht die Wahl gesonderter Einstellungen für jeden Datenpool. Ist die Einstellung nicht aktiv, so wirken sich Änderungen auf der vorliegenden Karteikarte auf alle Datenpools aus.

### <span id="page-8-2"></span>Kollisionsprüfung auf anderen Datenlaufwerken:

Ist diese Einstellung gewählt, wird bei der Aktenanlage/Aktenänderung datenlaufwerksübergreifend überprüft, ob Adressen, die bereits als Mandant (Kennzeichen 1= *M*) gespeichert sind, nun als Gegner (Kennzeichen 1= *G*) zu einer Akte erfasst werden sollen, oder umgekehrt.

### <span id="page-8-3"></span>Datenpools

In der Auswahlliste *Datenpools* werden die vorhandenen Datenpools angezeigt. Ist ein Eintrag in der Liste ausgewählt, werden bei der Neuanlage/Änderung von Mandantenadressen (Kennzeichen 1= *M*) und/oder Gegneradressen (Kennzeichen 1= *G*) die Daten des eingeschalteten Datenpools automatisch mit den Daten der an dieser Stelle ausgewählten Datenpools auf Unstimmigkeiten überprüft. Der eingeschaltete Datenpool wird durch ein Häkchen gekennzeichnet.

## <span id="page-9-0"></span>Karteikarte Namenslisten reorganisieren

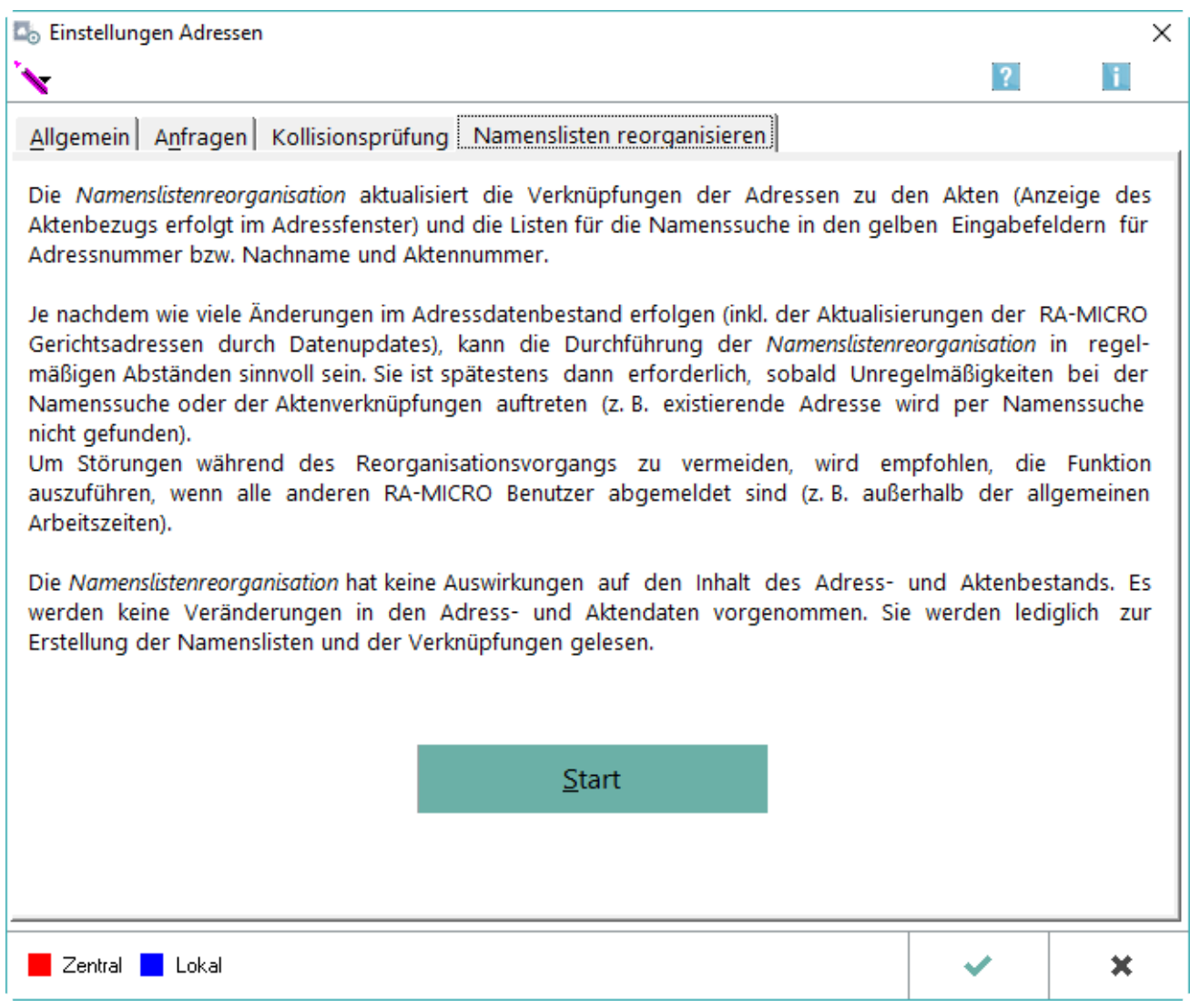

Hauptartikel → [Namenslisten reorganisieren](https://onlinehilfen.ra-micro.de/wiki2/index.php/Reorganisation_Adressen)

## <span id="page-9-1"></span>Funktionen in der Abschlussleiste

### <span id="page-9-2"></span>Ok + Schließen

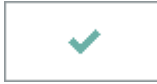

Die vorgenommenen Änderungen werden gespeichert.

## <span id="page-10-0"></span>Abbruch + Schließen

 $\pmb{\times}$ 

Die Einstellungen werden ohne Speicherung der Änderungen geschlossen.

## <span id="page-10-1"></span>Weitere Funktionen und Erklärungen